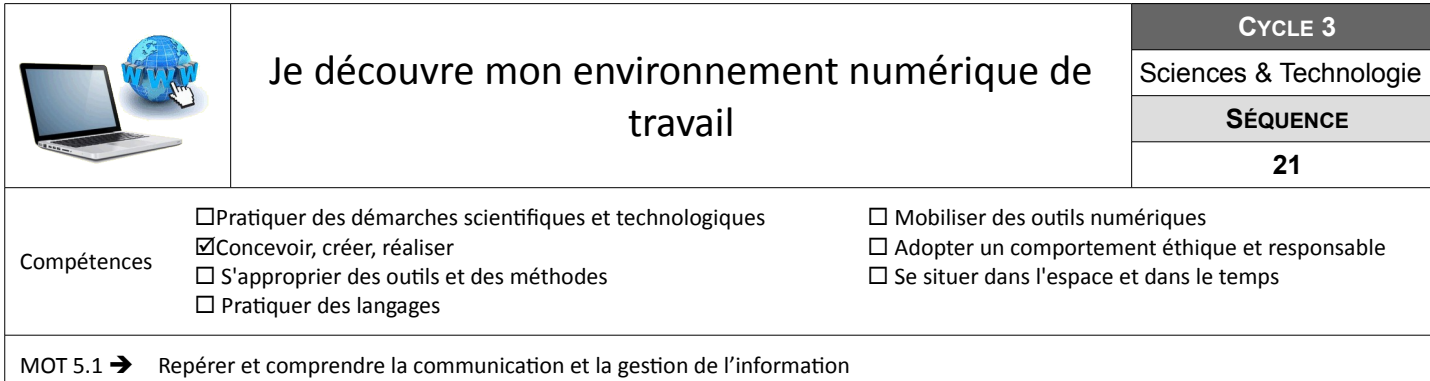

## **Me connecter au réseau du collège**

Pour pouvoir démarrer l'ordinateur, tu dois suivre la procédure ci-dessous.

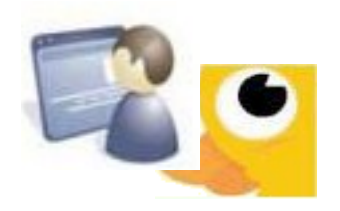

# Travail à faire

- Appuyer sur le bouton de démarrage de l'ordinateur ;
- Appuyer en même temps sur les touches du clavier **CTR + ALT + SUPPR** ;
- Saisir les identifiants de connexion « **Nom utilisateur** » et « **Mot de passe** » en respectant les caractères majuscules et minuscules ;
- Valider et attendre l'apparition du bureau de Windows à l'écran.

### **Utiliser les espaces partagés**

Le professeur a mis des fichiers informatiques à ta disposition dans un espace partagé avec les camarades de ton groupe. Tu dois suivre la procédure ci-dessous pour accéderà cet esapce.

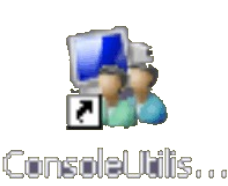

### Travail à faire

- Ouvrir la « **Console utilisateur** » qui se trouve sur le bureau de Windows ;
- Dans le menu « **Mes outils** », cliquer sur le bouton « Accéder aux ateliers » ;
- Sélectionner l'atelier « **Defi-technologique** », puis cliquer sur « **Accéder** » ;
- Ouvrir le dossier « **Commun** ».

### **Nouveau défi – Programmer un jeu de course de voitures**

Avant de programmer ton jeu de course de voiture, on te propose d'expliquer dans un premier temps comment fonctionne un programme informatique. Pour cela, tu as à ta disposition le jeu « Scratch-defi-chronometre ».

#### Travail à faire

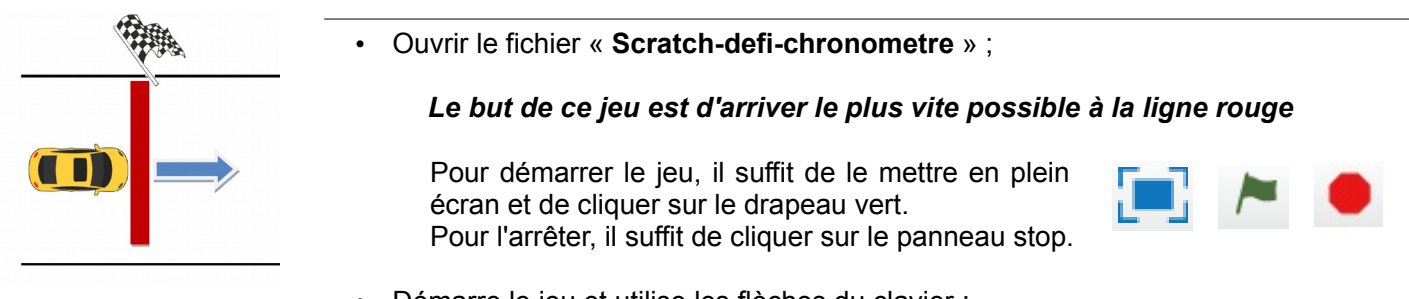

- Démarre le jeu et utilise les flèches du clavier ;
- Complète le tableau en indiquant dans le colonne de gauche ce que tu peux faire dans ce jeu et dans la colonne de droite, ce qui se passe.